# **Union Catalogue – Interlibrary Loans Tutorial (February 2012)**

#### **1. How to make an ILL Request**

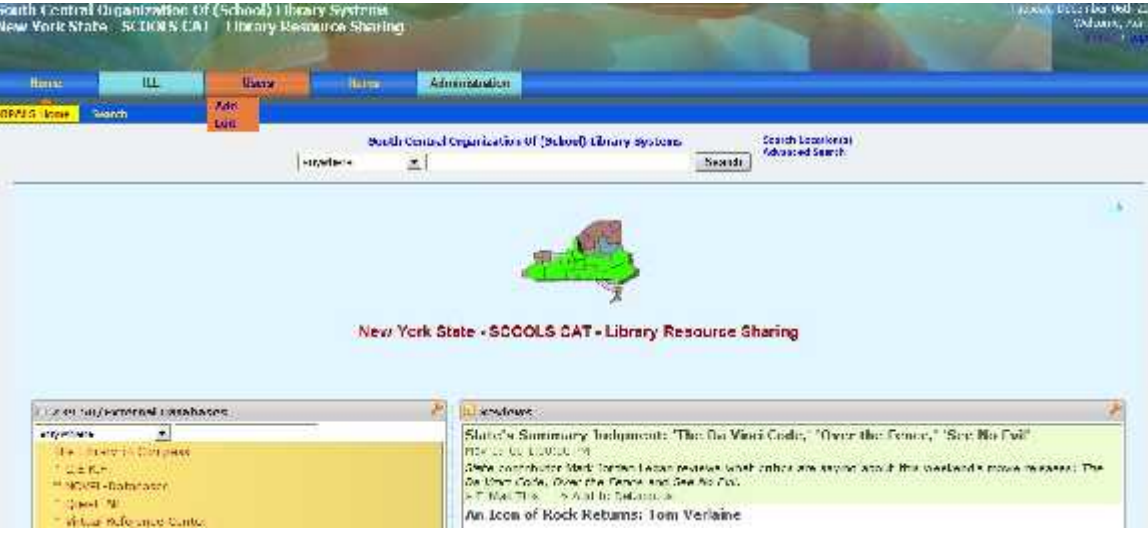

Access union catalogue portal link

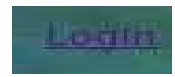

Click "Login" (… top right hand corner)

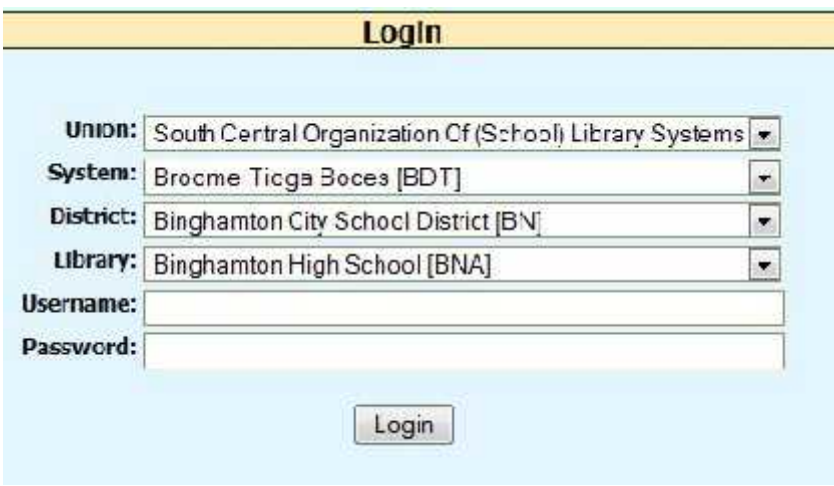

- Set filters to your school or branch library
	- Enter your username & password
		- Click "Login"

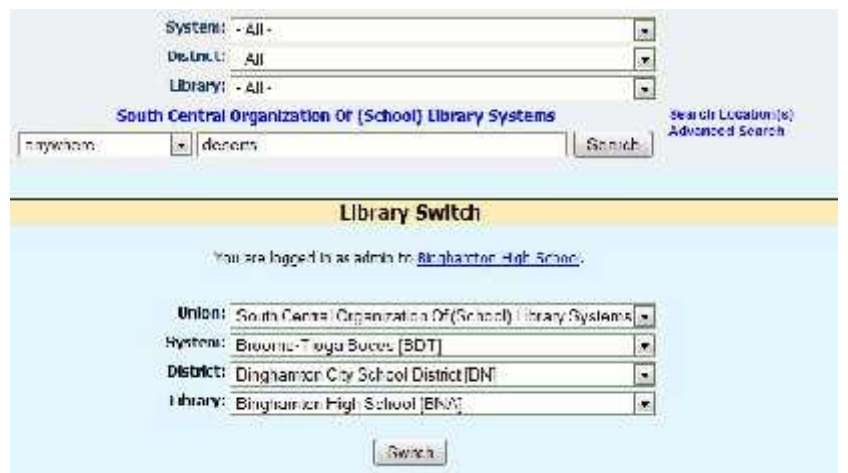

- 1. Login displays your library location
- 2. Set filters in the search box above it to where you want to search
- 3. There are options to search the whole union catalog, a district, or one school of branch library
- 4. Search the union catalogue as above to locate resources to request… ex "deserts"

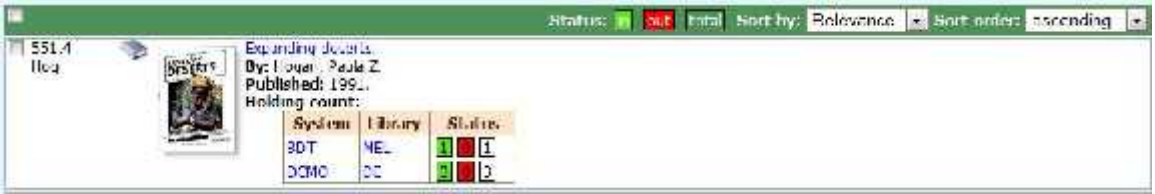

 Browse search results and locate an item to request – as above • Click the title to expand selected record

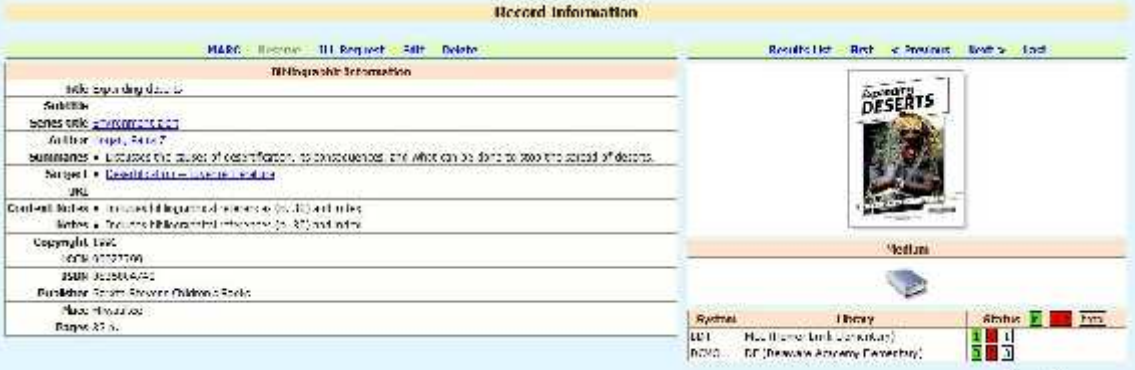

- View the expanded record Note the number of copies available Click "ILL Request"
	- Some library locations can display circulation status as illustrated above
- Libraries that cannot display circ status at present will display the total number of copies at these locations… and you can still send requests to them
	- Click "ILL Request"

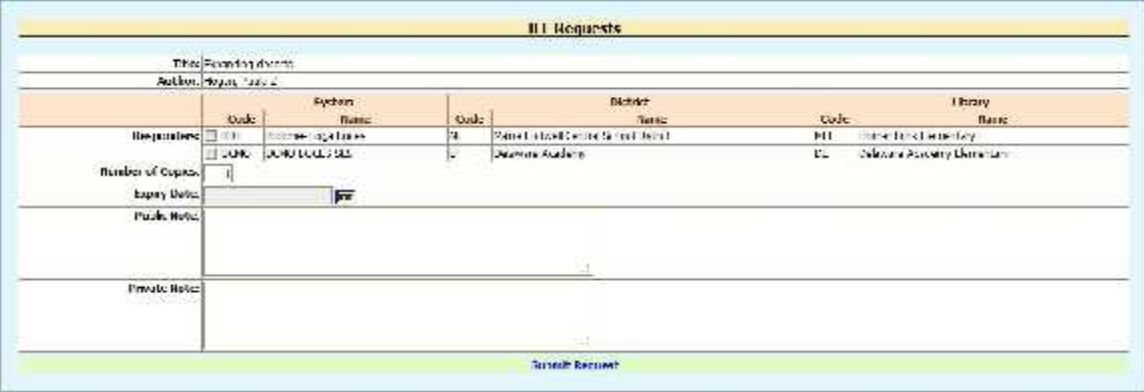

## **System will display the above form**

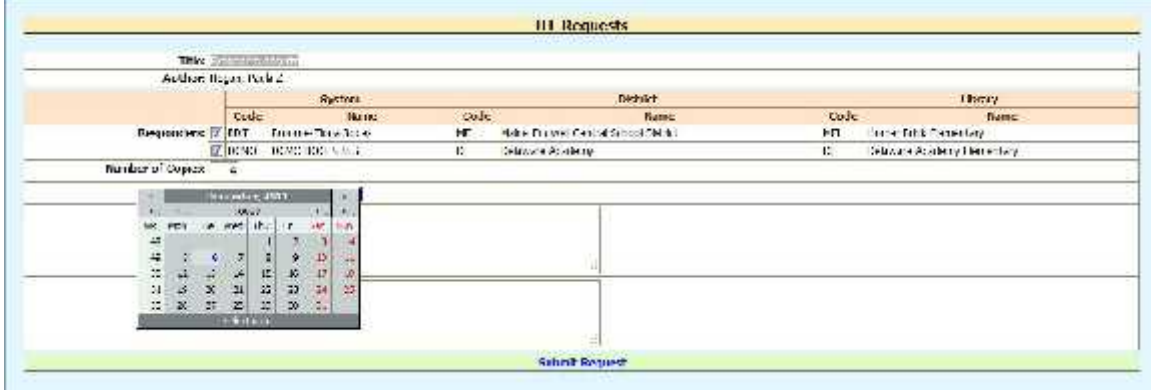

- **Check branches to email requests**
- **Specify number of copies Choose expiry date**
	- **Enter private & public notes**
		- **Click "Submit Request"**

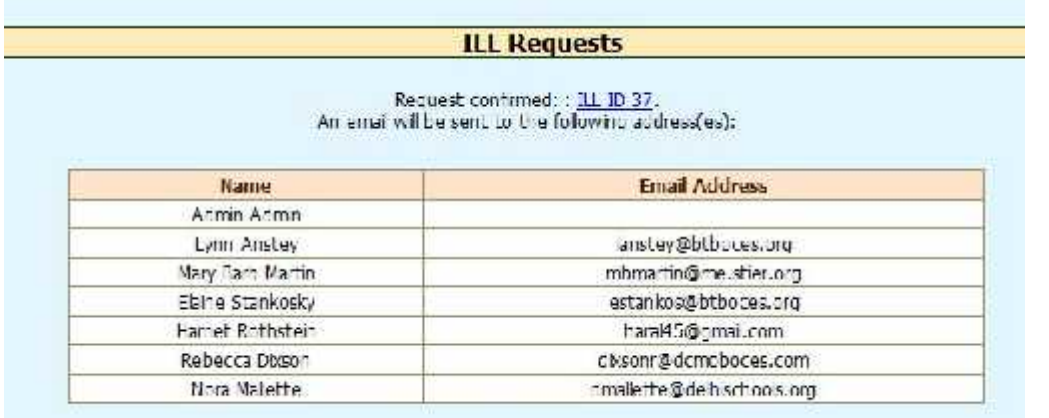

**System will display a list of those that will receive email ILL requests**

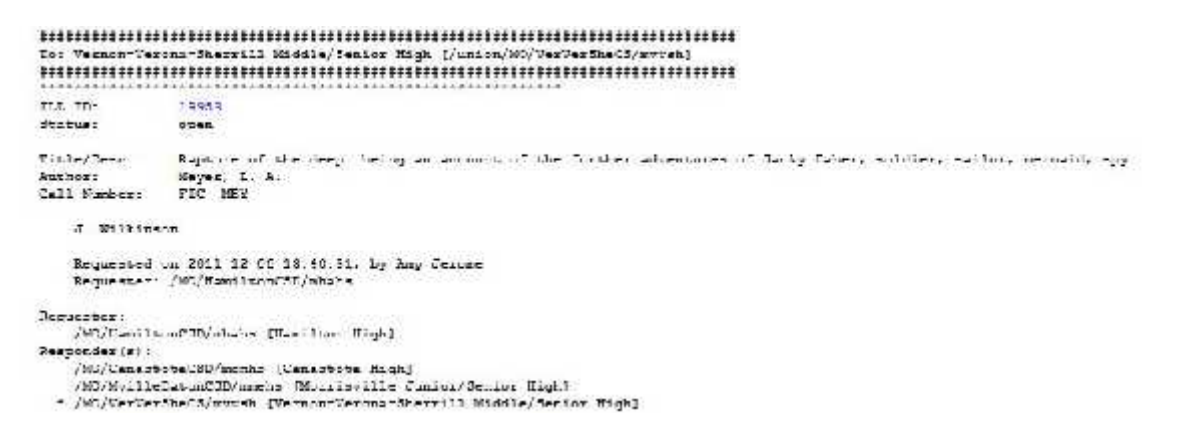

 **Branches will receive emails with embedded links that will open requests such as the one above… click on the ILL ID link ex. 19953… or check your union catalogue's branch "Response" list as follows:**

#### **2. How to respond to an ILL Request**

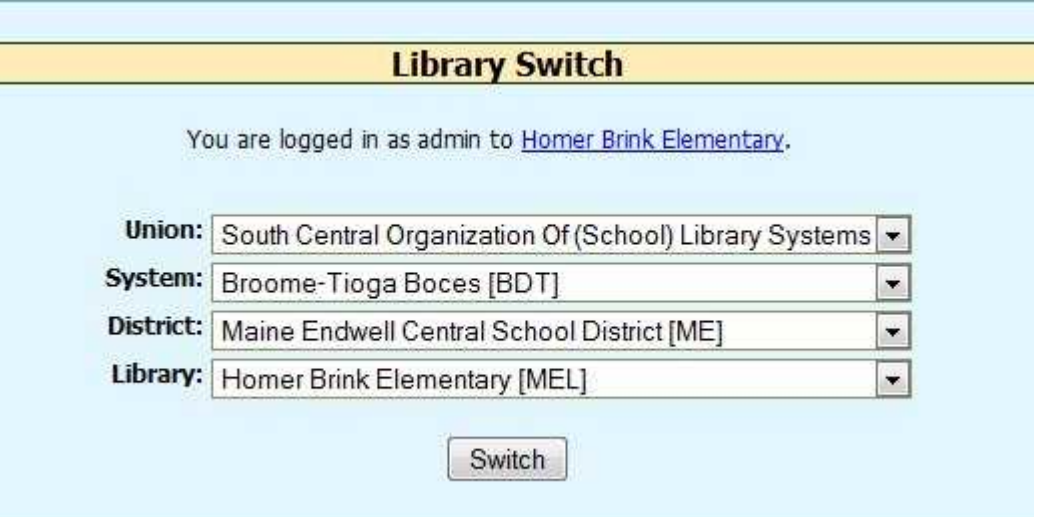

#### **Login to the union catalogue and to your branch**

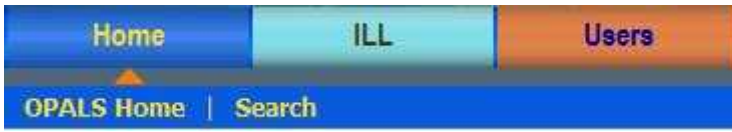

#### **Click on the blue "ILL" tab (top left hand side of the command bar)**

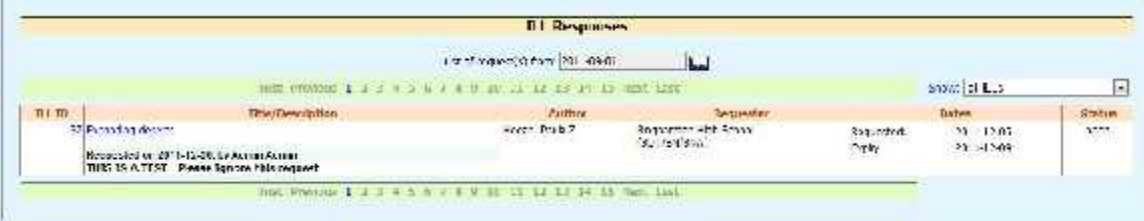

 **System will display any requests that are pending Click on the ILL ID number to process**

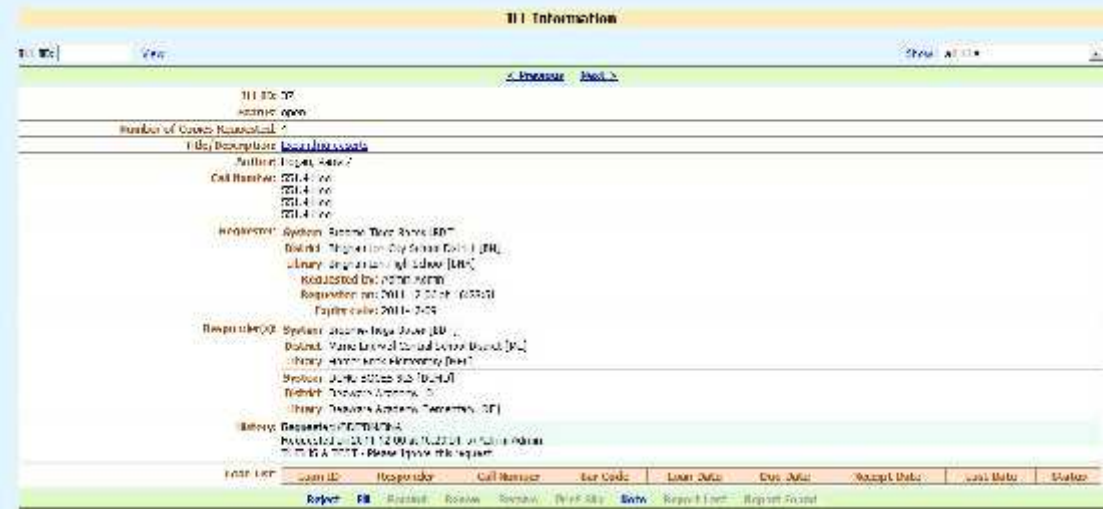

# **System displays detailed ILL Request – Click "Fill"**

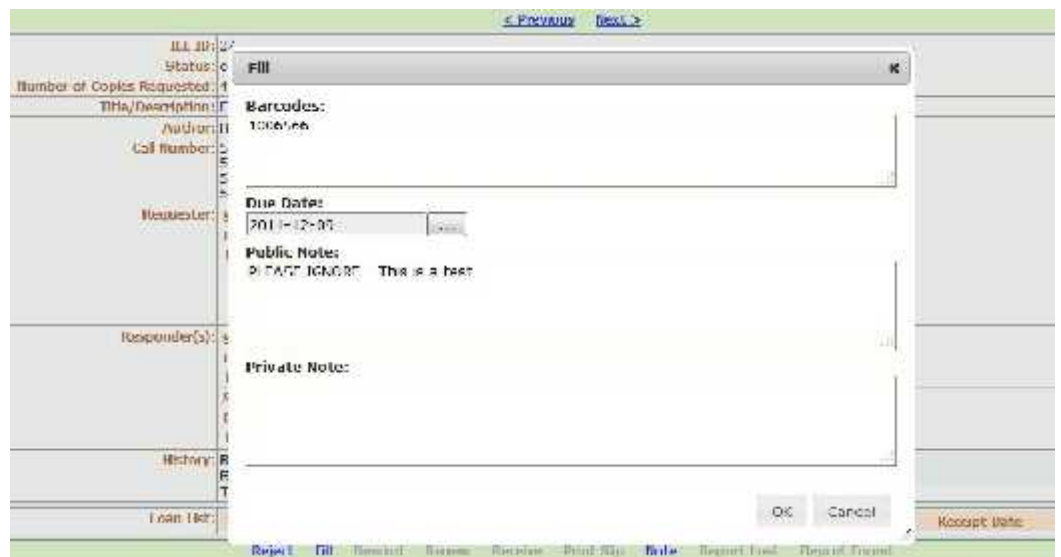

#### **Scan barcode of item you wish to send, select due dates & add notes**

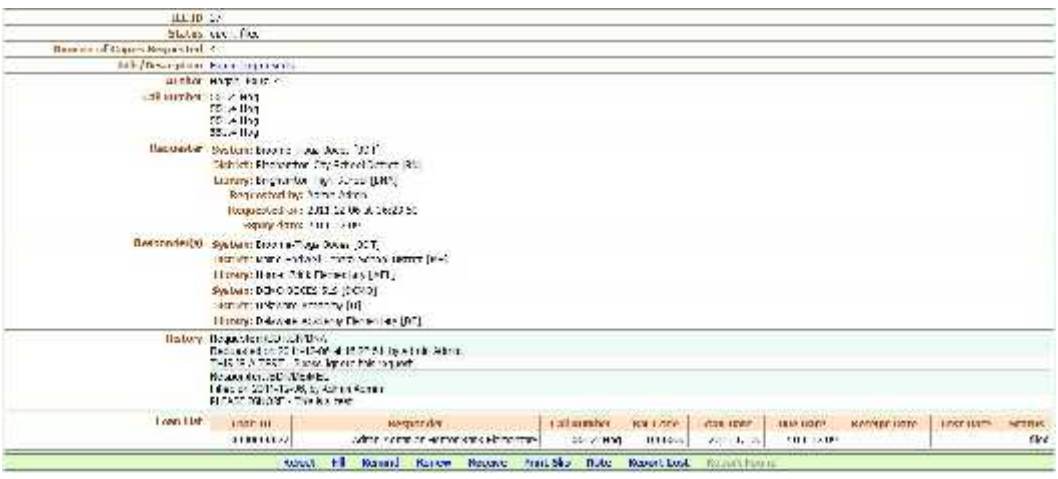

- **System displays "filled" detailed ILL form –** Note additional options on the bottom
- **Click "Print Slip" (this should pop-up as soon as you complete the "Fill" wizard**

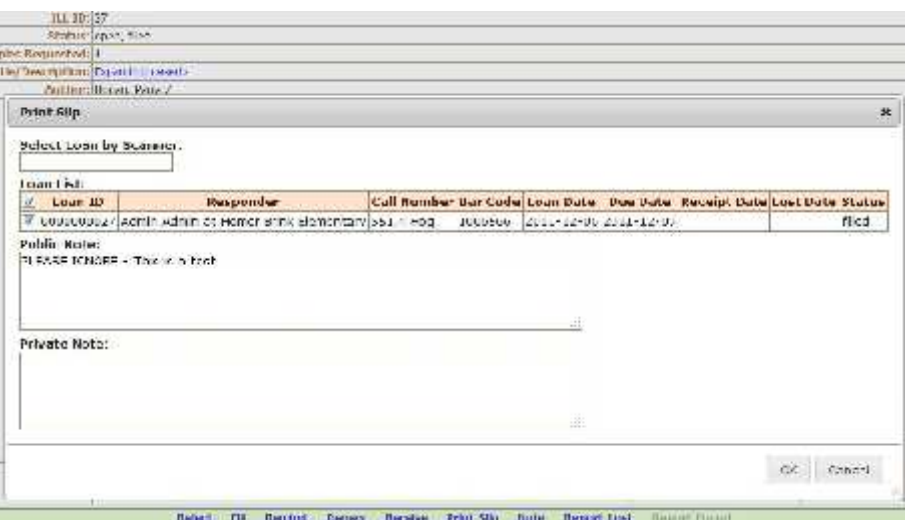

 **Pop-up displays transaction information to print – Check items to print Click "OK"… system prints a packing slip**

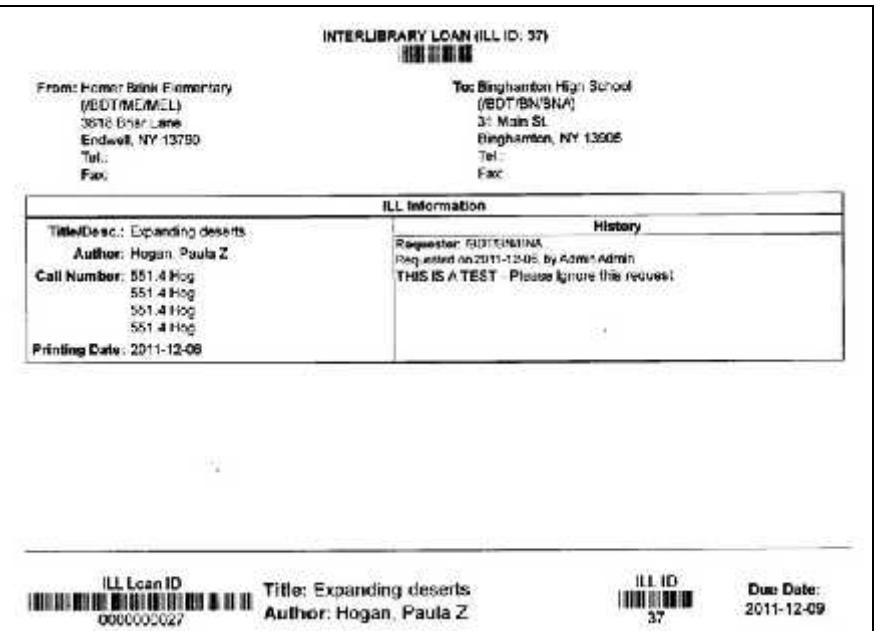

**(1) Packing slip includes ship to and from addresses – (2) Adds ILL ID Barcode - (3) Prints unique ILL item barcode and (4) original item's barcode & (5) slip to be used at destination branch for checkout.**

**3. ILL Response for Multiple Copy Requests**

#### **Login into your union catalogue branch**

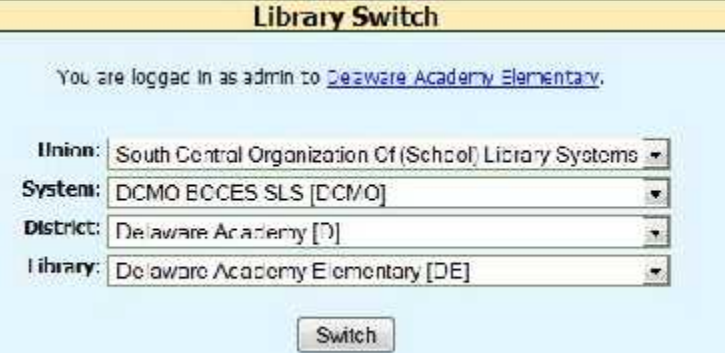

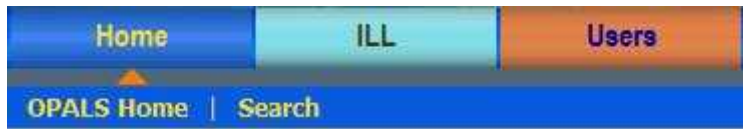

**Click ILL (command bar) – Select Responses from the drop down box**

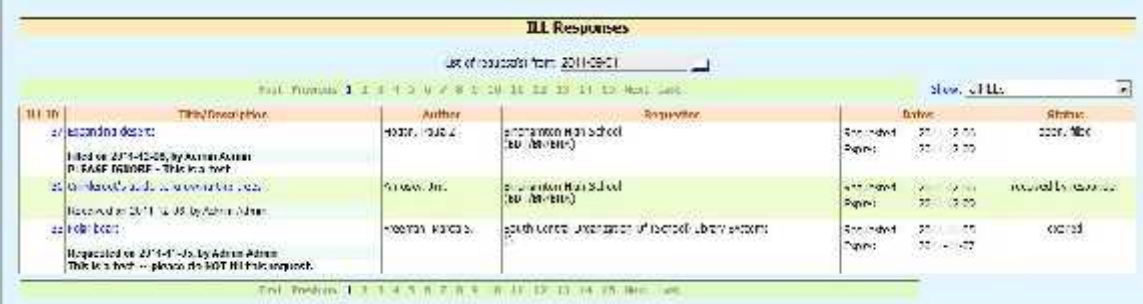

## **Click ILL to which you wish to respond (ex. "37")**

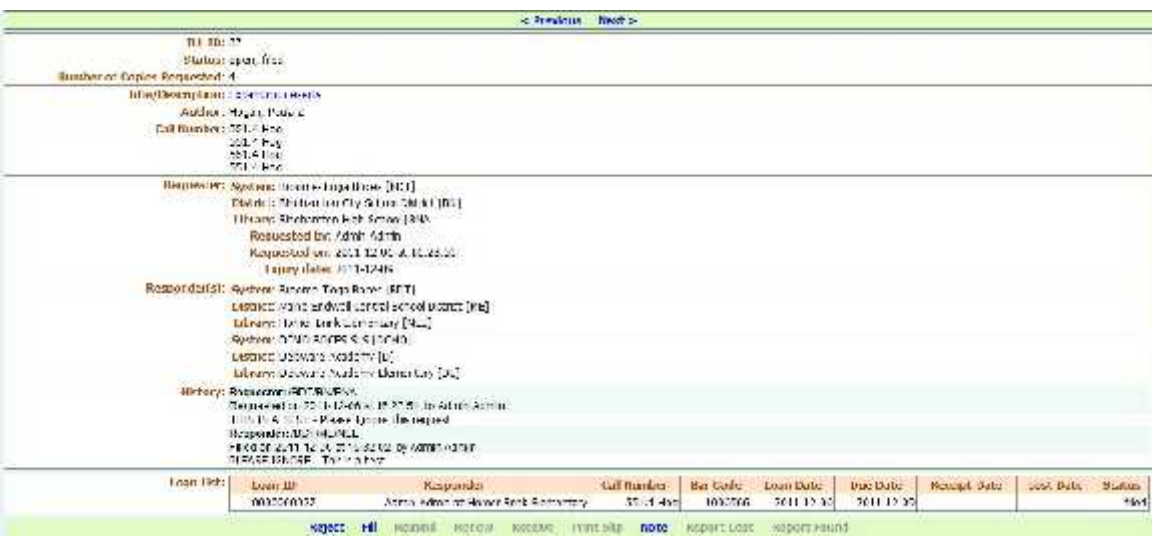

## **Click "Fill" … (ex. Note that multiple copies are requested)**

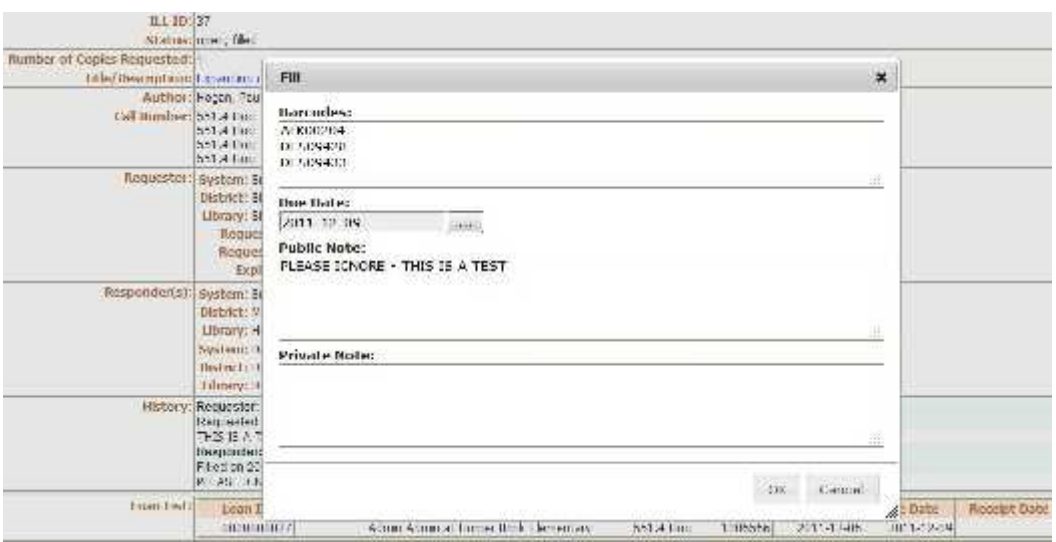

**Scan the barcodes of the items that you will send**

#### **Add a due date Add Public and Private Notes if needed Click "OK"**

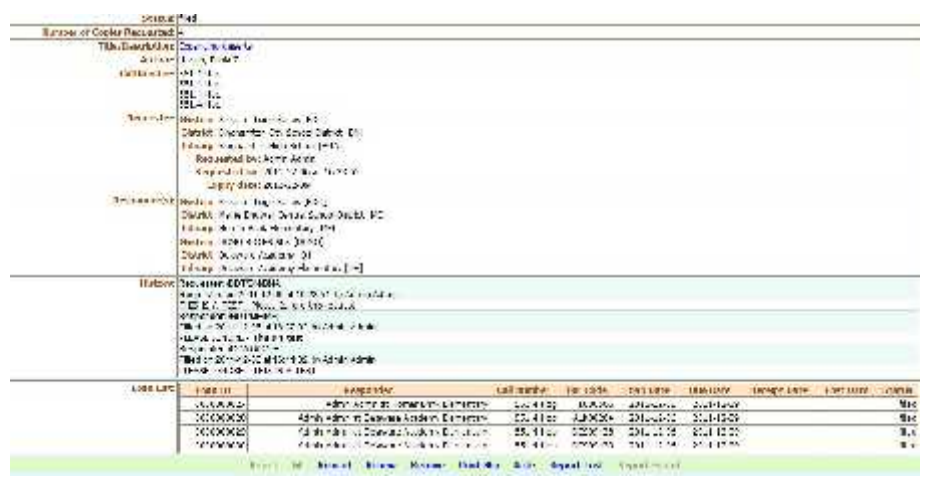

 **System displays ILL Status… and additional options on bottom Click "Print Slip"**

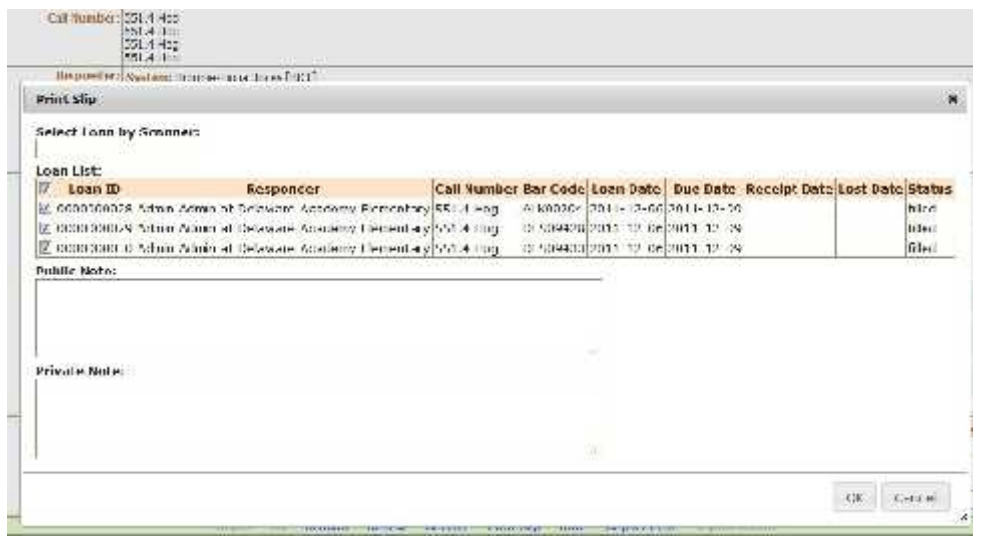

 **System will display items that will appear on a packing slip Check each item to send**

**Click "OK"**

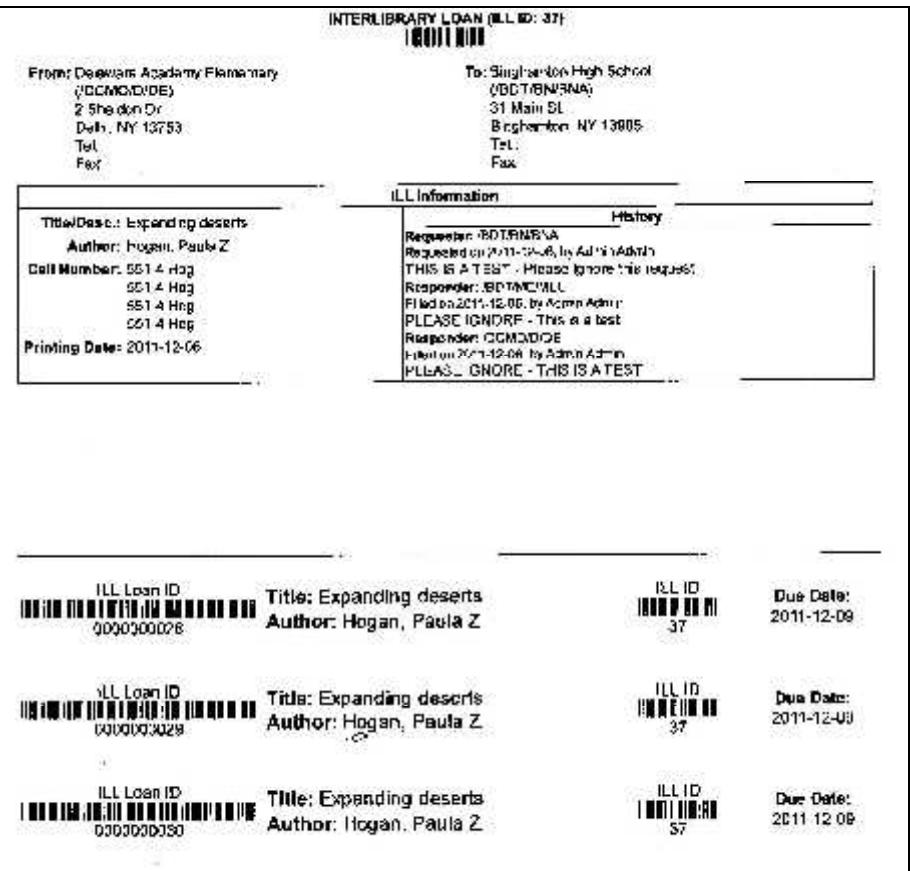

**(1) Packing slip includes ship to and from addresses (2) Adds ILL ID Barcode - (3) Prints unique ILL item barcodes (4) original items' barcodes (5) slips to be used at destination branch for checkout.**

## **4. Returning ILL Items to Branches**

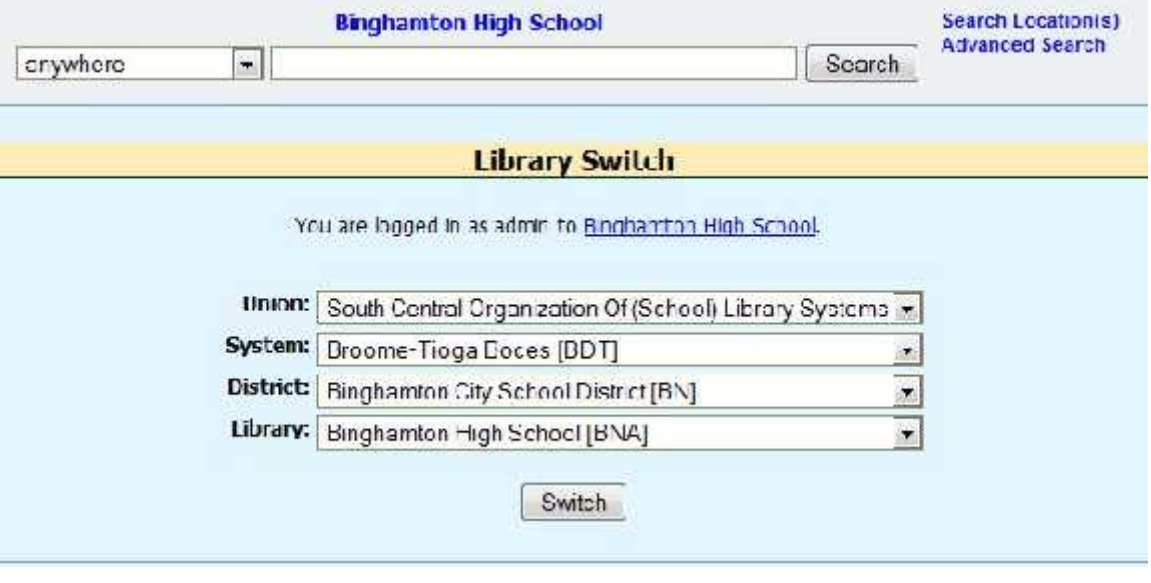

**Login to your branch on the union catalog**

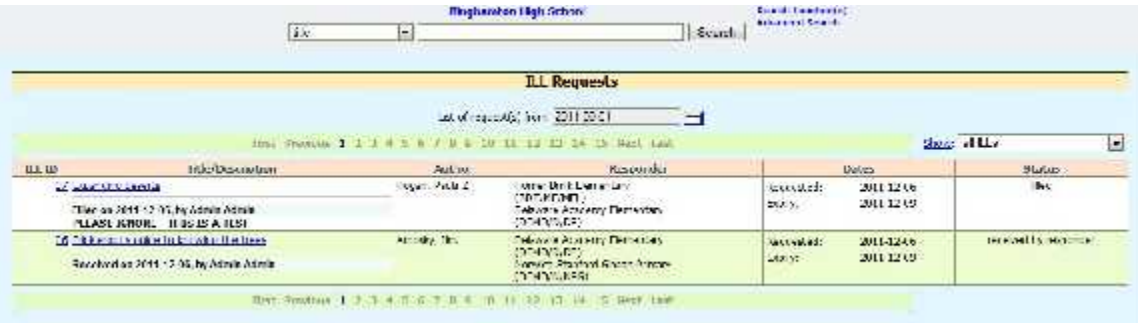

# **Select the desired ILL transaction number ex. 37**

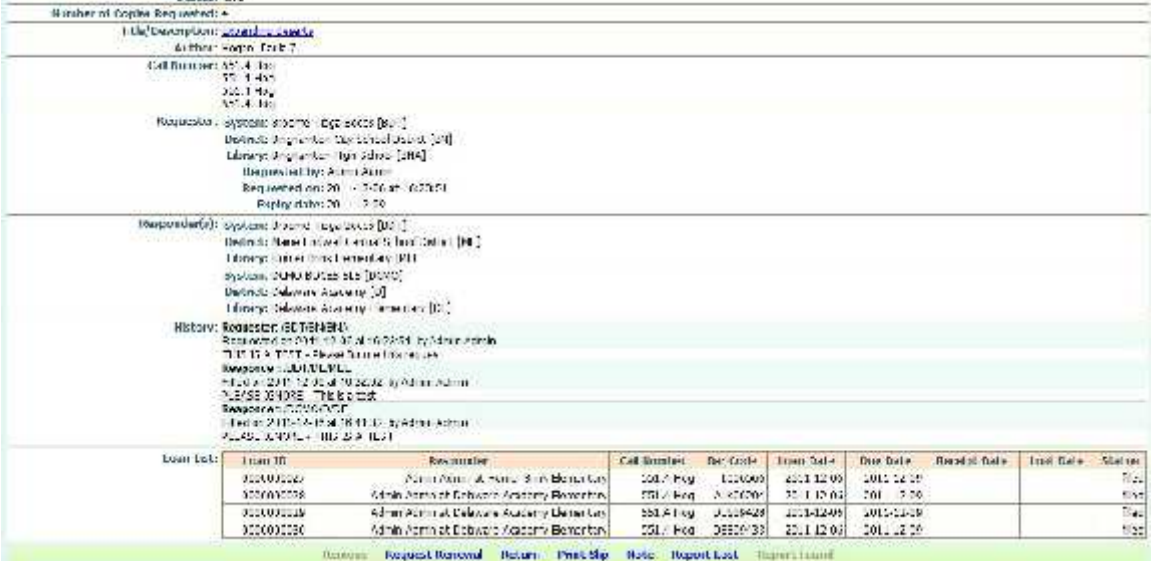

# **Click the desired option – ex. "Return"**

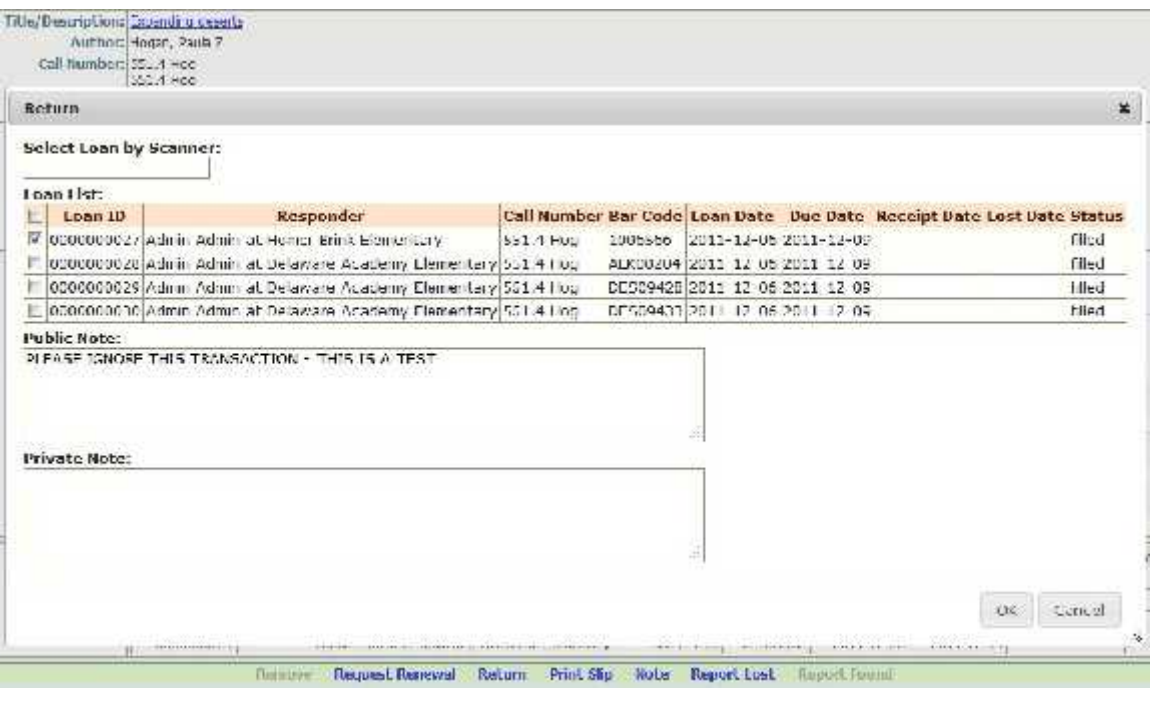

- **Click Item to Return**
	- **Click "Print Slip"**

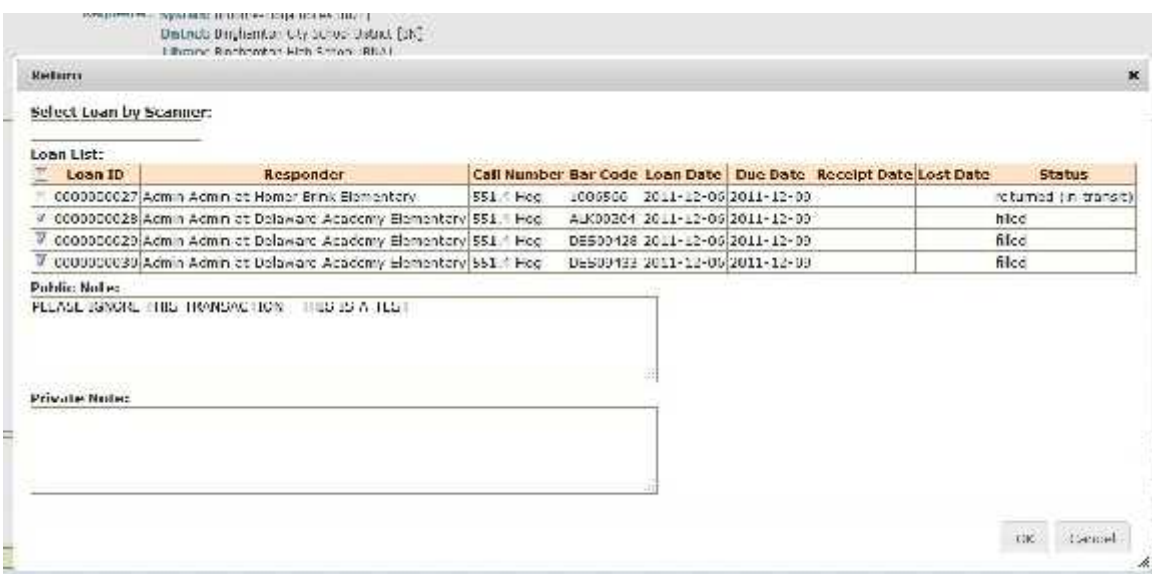

#### **Above illustrates multiple returns You can return only 2 of 3 if necessary – system keeps track of items not returned**

#### **5. Receiving ILL Items that have been returned**

You are logged in as admin to Homer Brink Elementary.

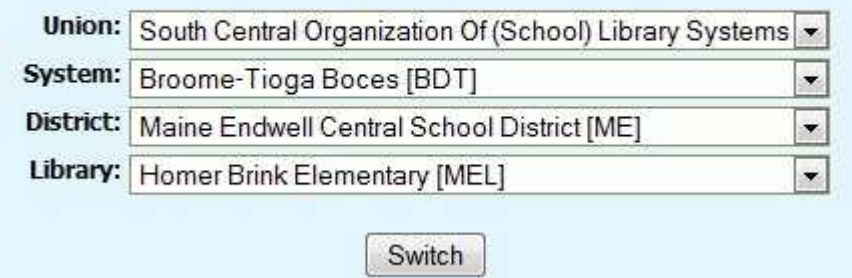

## **Login to your branch on the union catalog**

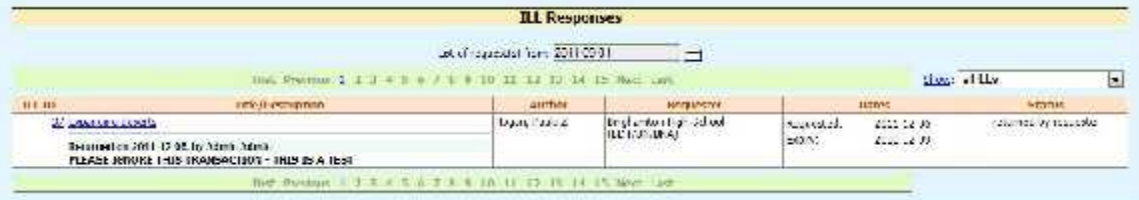

## **Click the ILL ID number for which items have been returned**

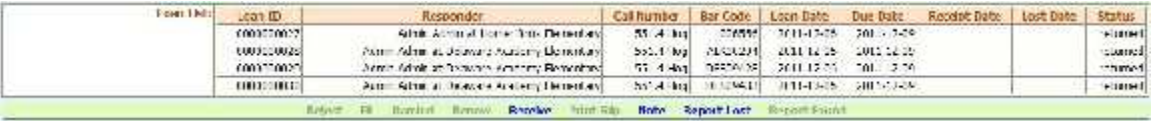

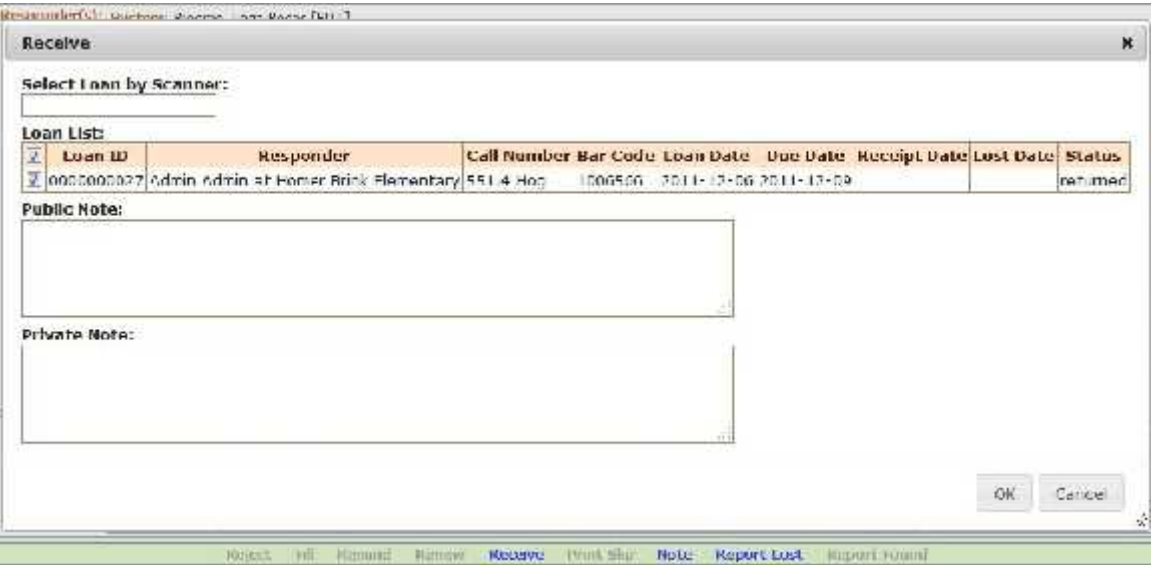

# **Check the item that has been returned**

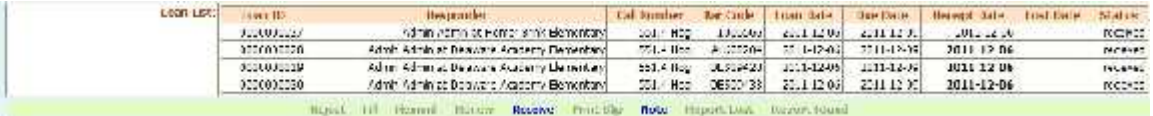

# • System records "Received" status

#### **Appendix**

Here are some sample copies of notices related to various Interlibrary loan states that branches will receive. Union catalogue administrators can receive copies of

all emailed transactions.To: Copenhagen Central School [/union/JL/CCS/JCAJ] ILL ID: 19949 Justus.  $1111e1$ Title/Desc.: A walk to remember Author: Sparks, Nicholas.<br>Call Number: FIC 3PA C.2 Filled on 2011-12-06 15:16:41, by Elaine Mahaffy Responder: /JI./ACSD/IA12 Requester: /JL/CCS/JCAJ [Copenhager Central School] Responder (s): /JL/ACSD/JA1J [Adirondack Senior High School] To: Carthage Elementary School [/union/JL/CCSE/JC3J] ILL ID: 19932 Beabus: closed Title/Desc.: Now & why stories: world tales kids can read & tell Author: Hamilton, Martha.<br>Call Number: 398.2 HAM Filled on 2011-12-06 14:50:34, by Sue Ellen Deion Responder: /JL/CCSD/JC20 Requester: /JL/GECSD/JG2J [General Brown- Brownville/Glen Park Elementary (General Brown S.D.)] Responder (s).  $/JL/CCSD/JC2J$  [Carthage- Black River Elementary School]<br>-  $/JL/CCDJ/C3J$  [Carthage Elementary School] /JL/LCSD/JL2J [Lowville Elementary School] TIL TD-18920 Status:  $returned - overdue 4 day(s)$ Title/Desc.: The copper tin cup Author: Schaefer, Carole Lexa.<br>Call Number: E SCH Thank you! Returned on 2011-12-06 12:45:26, by Jane Aronowsky Requester: /MO/StocValleyCS/mstoc Requester: /MO/StocValleyCS/mstoc [Stockbridge Valley Central School] Responder(s): \* /OH/Ilion/HBRE [Barringer Road Elementary] /OH/Ilion/HRES [Remington Elementary] \*\*\*\*\*\*\*\*\*\*\*\*\*\*\*\*\*\*\* 19956 ILL ID: Status: open Title/Desc.: The twelve clever brothers and other fools: folktales from Russia Author: Ginsburg, Mirra. Call Number: 398.2 GIN Please send as soon as you can. thanks, carol Requested on 2011-12-06 14:22:26, by Carol Giaquinto Requester: /OH/LittleFalls/HLFMS Requester: /OH/LittleFalls/HLFMS [Little Falls Middle] Responder (s) : \* /OH/Ilion/HBRE [Barringer Road Elementary]